## 사전방문 예약 방법 안내 (창원 센트럴파크 에일린의뜰 3단지)

**접속방법 ① 에서 주소입력 <https://dev-m.dtspace.co.kr/ds0009> 접속방법 ② 에서 QR 스캔**

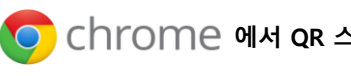

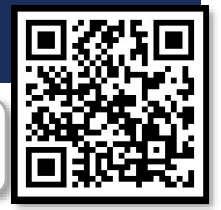

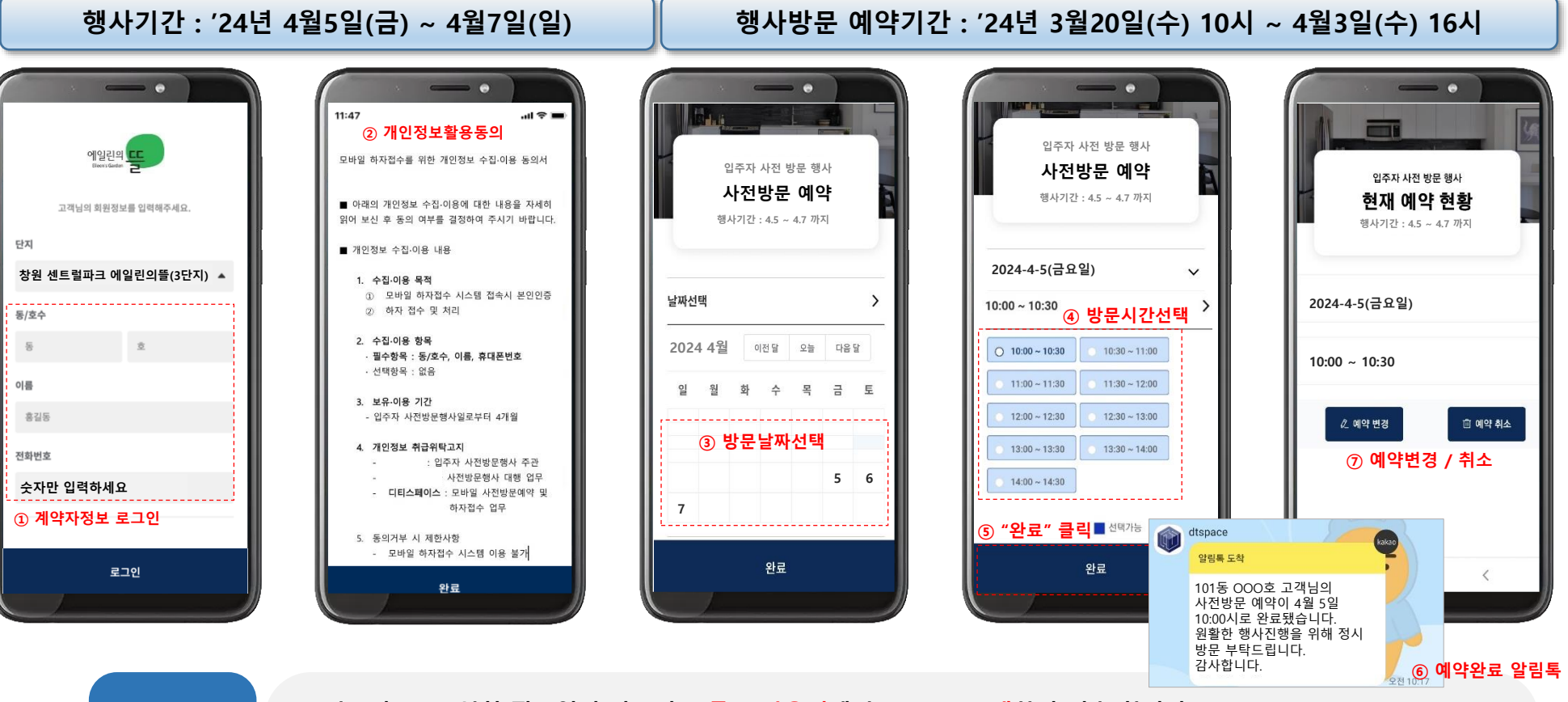

- **별도의 APP. 설치 필요없이 반드시 크롬 브라우저에서 QR코드 스캔하여 접속 합니다.**
- **행사방문 예약기간에만 접속이 가능합니다.**

**예약 기능 설명**

**DT** SPACE

- **화면 순서대로 로그인 (ID불필요 / 계약자 정보로만 로그인 가능)**
- **방문 희망 날짜와 시간을 선택하시고 완료를 클릭하시면 방문 예약이 완료 됩니다.**
- **예약이 완료되면 카카오 알림톡이 발송됩니다. (예약 변경시 마지막 알림톡이 최종 예약내역 입니다.)**
- **예약 변경시 재로그인 하셔서 예약변경 버튼을 누르시면 변경되며, 기존 예약은 자동 삭제 됩니다.**

## 모바일 하자접수 방법 안내 (창원 센트럴파크 에일린의뜰 3단지)

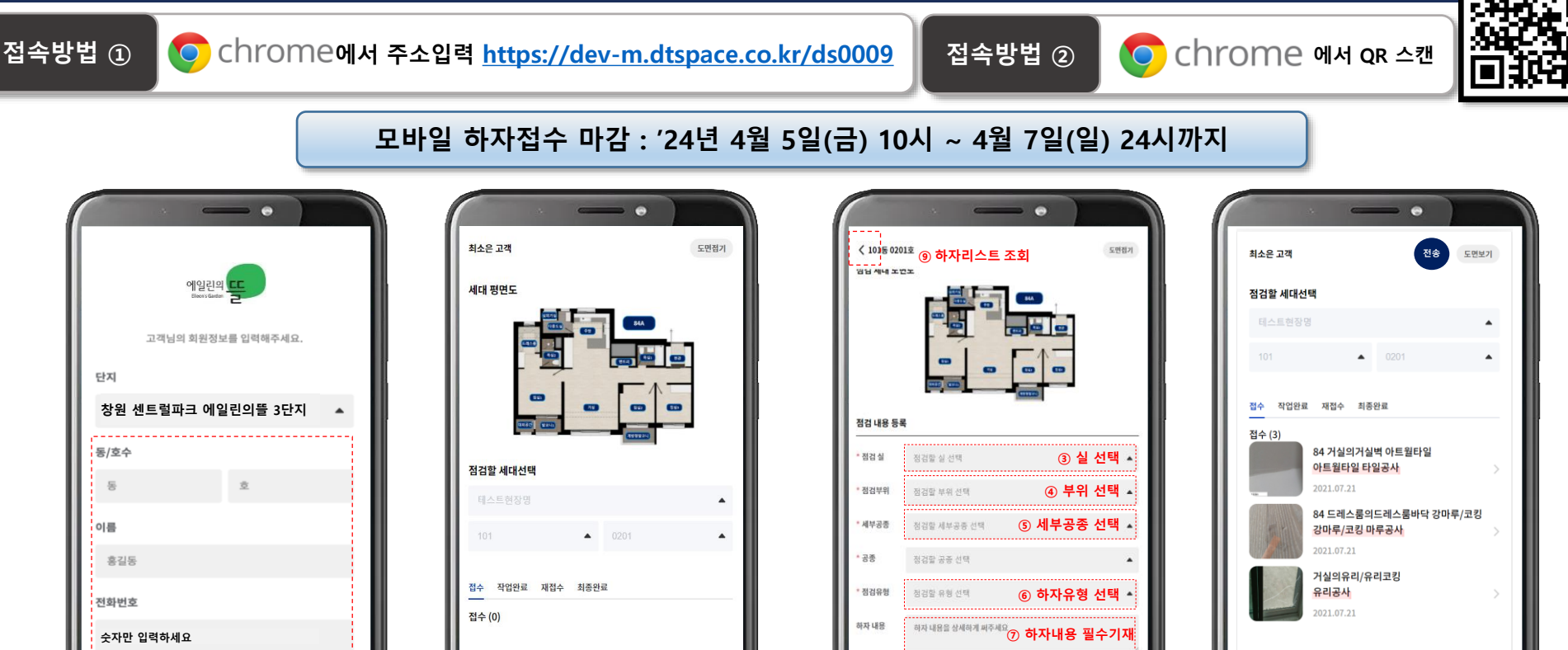

**별도의 APP. 설치 필요없이 반드시 크롬 브라우저에서 QR코드를 스캔하여 접속 합니다.** 

**사전점검 기간에만 접속 및 하자접수가 가능합니다.**

**② 점검등록 선택**

 $+$  점검등록

- **평면도의 실명칭을 확인하고 실 → 부위 → 세부공종 → 유형을 순차적으로 선택 후 하자내용을 필수로 기입합니다.**
- **하자 1건당 사진 2장을 찍고 하자 등록 합니다. (개별 휴대폰에 저장된 사진도 입력 가능)**
- **만일 전파가 터지지 않은 상황에서 '저장하기'를 했을 경우 안전하게 휴대폰에 임시보관 됩니다. 이때 우측상단에 버튼이 생성됩니다. 전파 수신이 원활한 곳에서 추가하자를 등록하거나 버튼을 클릭하면 하자등록이 전송 전송 완료되면서 버튼이 사라지게 됩니다. ( 버튼이 남아 있으면 하자접수가 미완료 상태임) 전송**

**⑧ 사진2장 필수**

근접 촬영

 $+$  점검등록

 $\odot$ 전체 촬영

저장하기

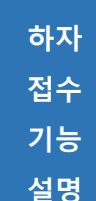

**① 계약자정보 로그인**

로그인

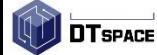